# *Provider Quick Tip Guide Orders Reconciliation 6.1*

#### **Admission Orders Reconciliation**

Launch ORM from ORDERS REC BHS column on patient list

**1.** Select "**Admission"**

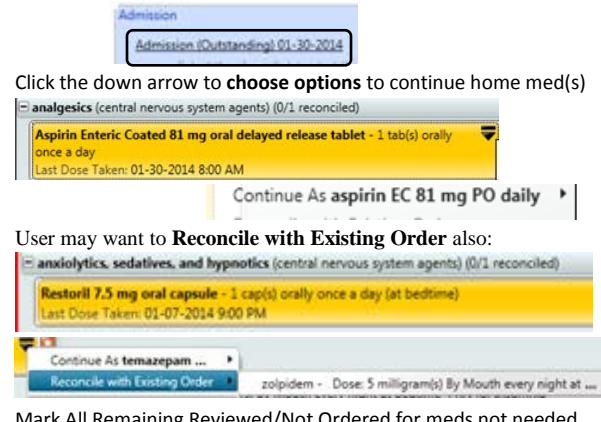

**2.** Mark All Remaining Reviewed/Not Ordered for meds not needed

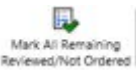

**3.** To enter new orders, click on the "Enter Order" icon on the

#### toolbar. This opens the Order Entry Screen

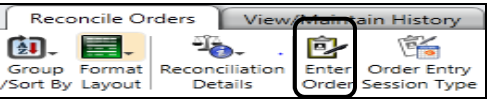

**4.** To discontinue a current order, right click on the order, select Discontinue/Cancel

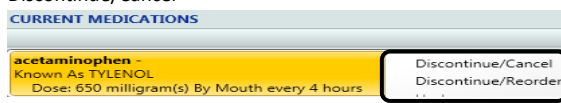

**5.** When finished, click "Save as Complete"

### **Transfer Order Reconciliation**

From the ORM Icon on the Toolbar, launch Transfer Select "**Transfer (New)**", Select "*Postop/Transfer"*

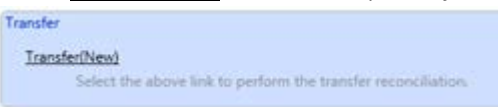

**1.** Select **Multi Order Reconciliation** icon, *Discontinue/Cancel* meds no longer needed

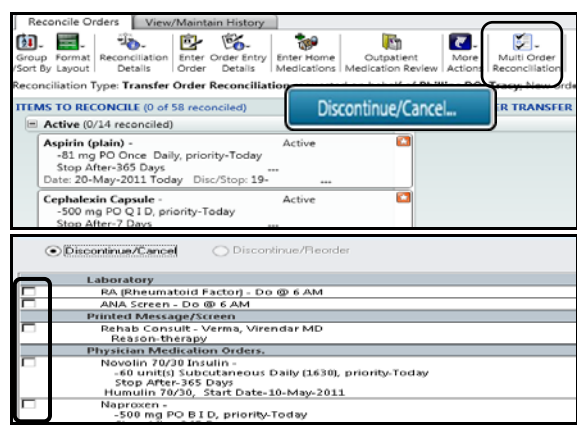

- **2.** Check the box next to the orders to be discontinued upon Transfer. Click OK
- **3.** Home medication list is at the bottom of the screen. If medication has not been ordered, same process as admission to start a home med
- **4.** When finished with the review, click on the icon Mark All Remaining Reviewed/Continued

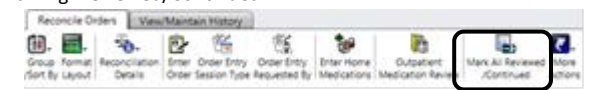

**5.** Save as Complete

### **Immediate Post-Op Note**

### **This note will be used by surgeons for post op orders**

#### **reconciliation, post op orders and the seven elements;**

## **Surgeon will enter findings, status and launch ORM**

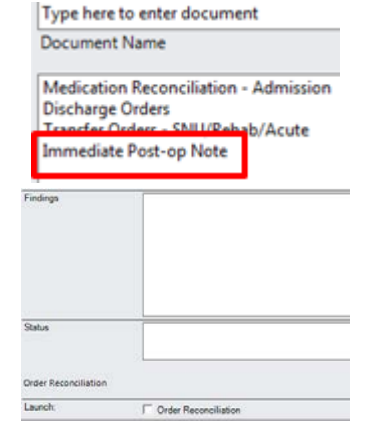

# **Discharge Order Reconciliation**

Enter Document – Discharge Orders – Launch ORM

**1.** Select "**Discharge (New)**"

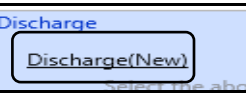

- **2.** Under "FORMAT LAYOUT", change to **Expand Meds** for viewing ease.
- **3.** Discharge Order Reconciliation will display home meds and inpatient meds *all in one list*, Home med is easily identified with the "Home" icon. Green arrow continues as is. If a new script is needed for the home med, choose Create RX with green arrow.

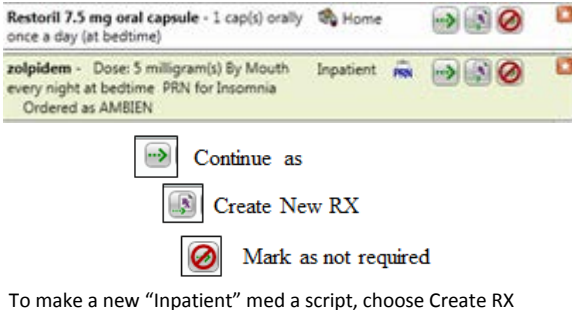

- **4.** To make a new "Inpatient" med a script, choose Create RX with green arrow. PW opens allowing the user to add or change frequency, days, amount , as well as editing instructions.
- **5.** To enter a new script, click Enter Prescriptions icon located on the ORM toolbar.

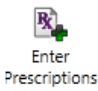

zolpi

**6. Cancel remaining meds that are not needed.**

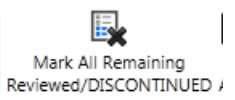

**7. Save as complete**. The list of new prescriptions appears for physician to view , submit and print**. Save Document as complete.**